ŕ

# Lathund

## Kontroller Teknisk Förvaltning App

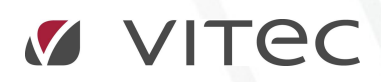

VITEC Affärsområde Fastighet • www.vitec.se • infofastighet@vitec.se • Växel 090-15 49 00

GÖTEBORG: REDEG 1 C, 426 77 V. FRÖLUNDA • KALMAR: BORGMÄSTAREGATAN 5, BOX 751, 391 27 KALMAR, VÄXEL: 0480-43 45 00 • LINKÖPING: SNICKAREGATAN 20, BOX 472, 581 05 LINKÖPING • MALMÖ: RUNDELSGATAN 16, 211 36 MALMÖ • STOCKHOLM: LINDHAGENSGATAN 116, BOX 30206, 104 25 STHLM, VÄXEL: 08-705 38 00 • UMEÅ: TVISTEVÄGEN 47, BOX 7965, 907 19 UMEÅ • VÄSTERÅS: KOPPARBERGSVÄGEN 17, BOX 209, 721 06 VÄSTERÅS • ÖSTERSUND: PRÄSTGATAN 51, 831 34 ÖSTERSUND, VÄXEL: 08-705 38 00

## INNEHÅLLSFÖRTECKNING

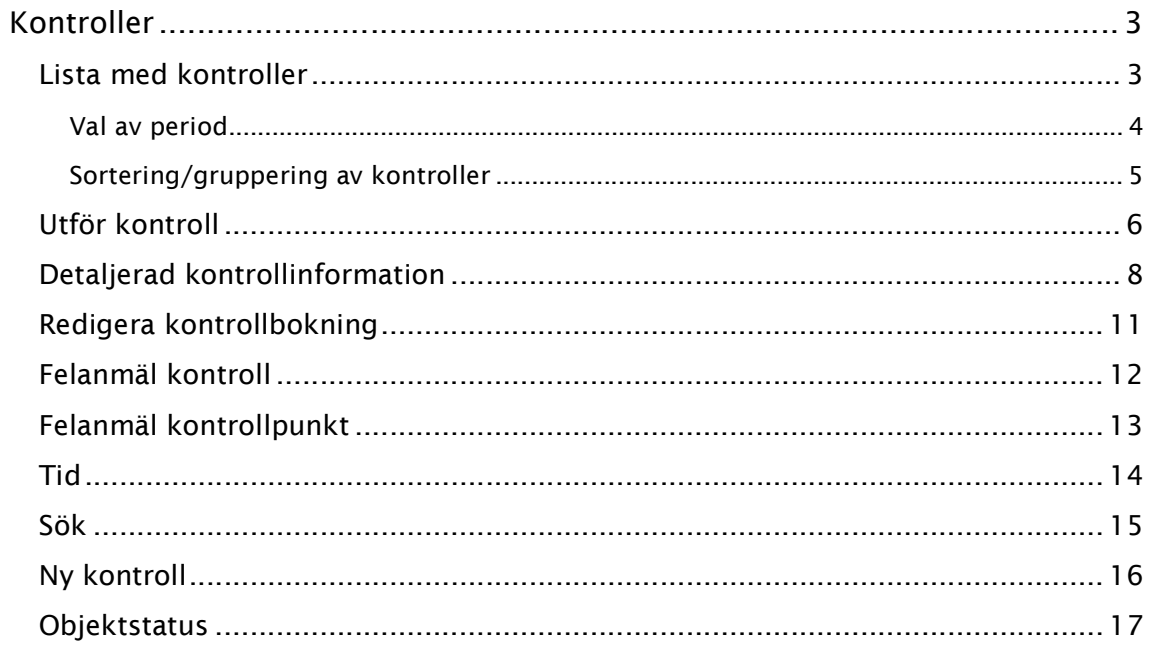

### Kontroller

Modulen Kontroller används för att utföra planerade kontrollåtgärder som är kopplade till den inloggade resursen.

#### LISTA MED KONTROLLER

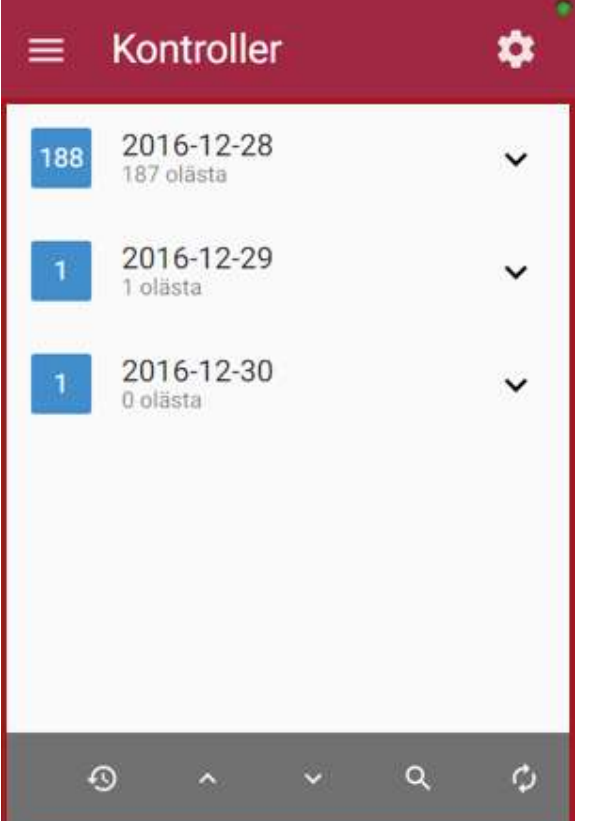

En lista med kontroller knutna till den inloggade resursen som planerats att utföras under ett av användaren givet intervall (menyval Period). För varje kontroll presenteras information om vilken fastighet, objekt, enhet och anläggning kontrollen berör samt vilken typ av kontroll det är och till vilket datum den planerats. Genom att klicka på en kontroll tas användaren till den vy där kontrollen utförs (se Utför kontroll).

Menyknappar i botten av vyn:

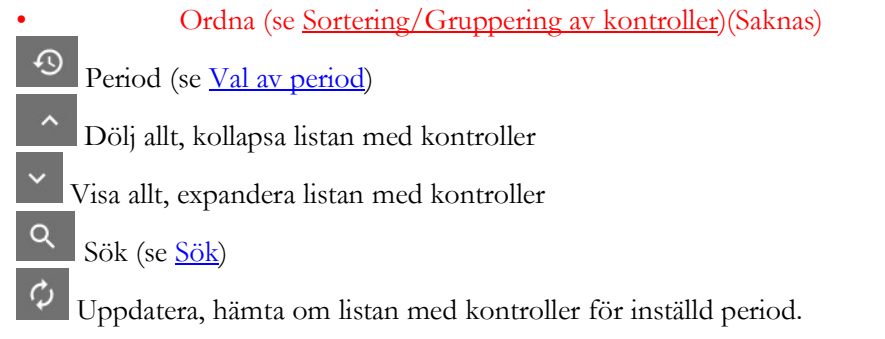

#### VAL AV PERIOD

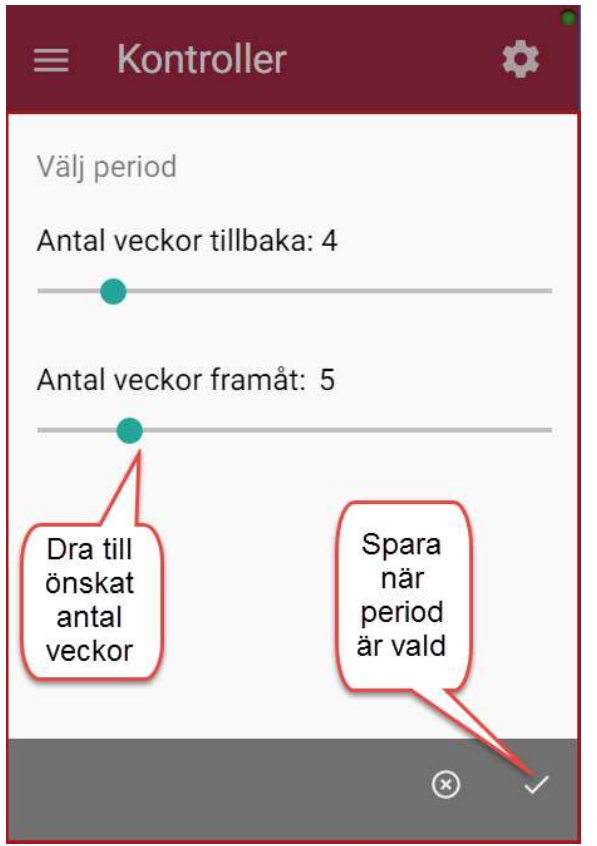

I denna dialog kan en period för vilka kontroller som ska hämtas anges, dvs två datum mellan vilka alla planerade kontroller för den inloggade resursen ska hämtas. Standardinställningen är för en period 2 veckor tillbaka och 4 veckor framåt från och med dagens datum. Maximalt intervall som kan väljas är 52 veckor tillbaka och 52 veckor framåt.

#### SORTERING/GRUPPERING AV KONTROLLER

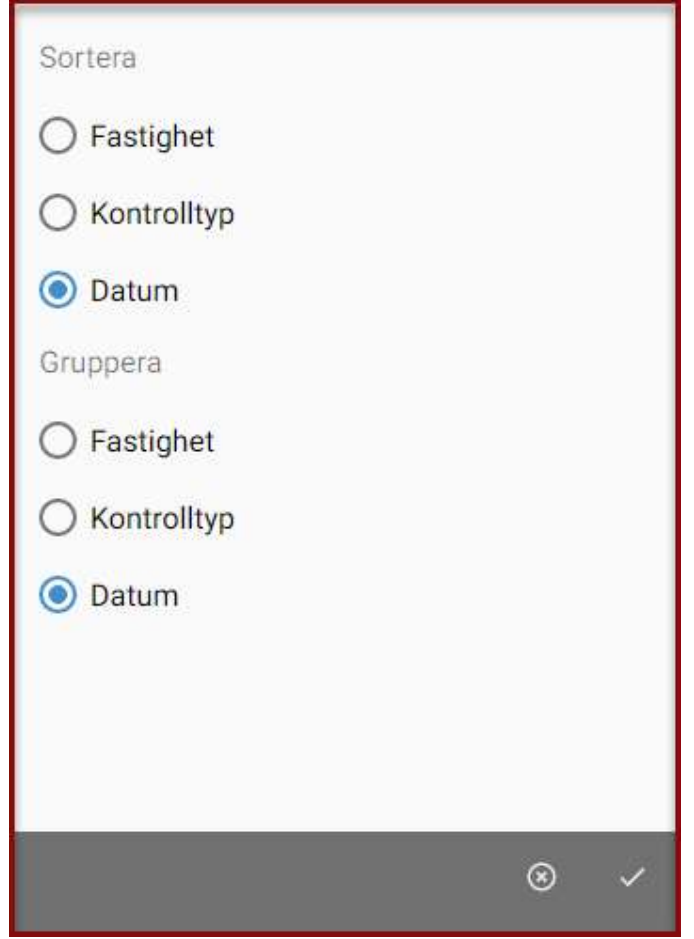

Sortering av kontrollistan kan göras utifrån fastighet, kontrolltyp och planerat datum (standardinställning). Fastighet och kontrolltyp sorteras i bokstavsordning och för planerat datum presenteras de äldsta kontrollerna först i listan.

Listan med kontroller kan grupperas på tre olika sätt. Standardgrupperingen är planerat datum, dvs kontroll/kontroller som planerat att samma dag placeras i en grupp under det aktuella datumet. De två övriga valen användaren kan välja att gruppera kontrollerna på är fastighet och kontrolltyp, dvs utifrån vilken fastighet kontrollen ska utföras i samt vilken typ av kontroller det är

#### UTFÖR KONTROLL

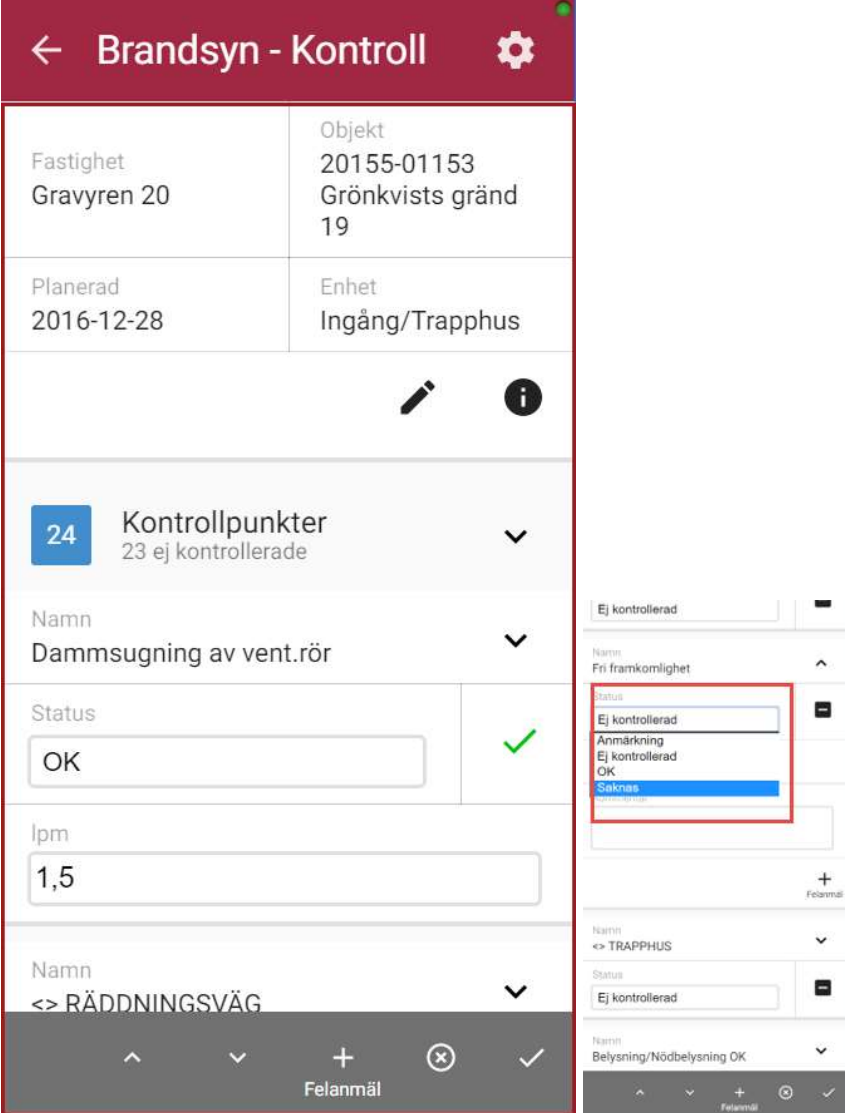

 I denna vy utförs kontrollen. Rubriken i toppen av vyn presenterar vilken typ av kontroll det är. Under rubriken presenteras information om i vilken fastighet, objekt och enhet kontrollen utförs samt det datum kontrollen är planerad att utföras. För mer detaljerad information om kontrollen klicka på knappen "Information" (se Detaljerad kontrollinformation). För att redigera kontrollbokningen klickas "Redigera" (se Redigera kontrollbokning).

Under "Kontrollpunkter" hittas de kontrollpunkter som ska utföras. Siffrorna till vänster om "Kontrollpunkter" visar hur många punkter kontrollen totalt består av (större siffra i blå ruta) samt hur många punkter som är kvar att utföra (lilla grå siffran, initialt värde samma som kontrollerna). Var och en av kontrollpunkterna hittas i en egen kollapsad panel där kontrollpunktens namn och eventuella nummer presenteras samt punktens status i textform och en ikon (ej kontrollerad = grått minus, kontrollerats ok eller saknas = grön bock, kontrollerats anmärkning = röd bock) när man ställer sig på status visas de olika allternativen. På de kontrollpunkter där ett värde kan anges presenteras även ett fält för att skriva in ett sådant värde.

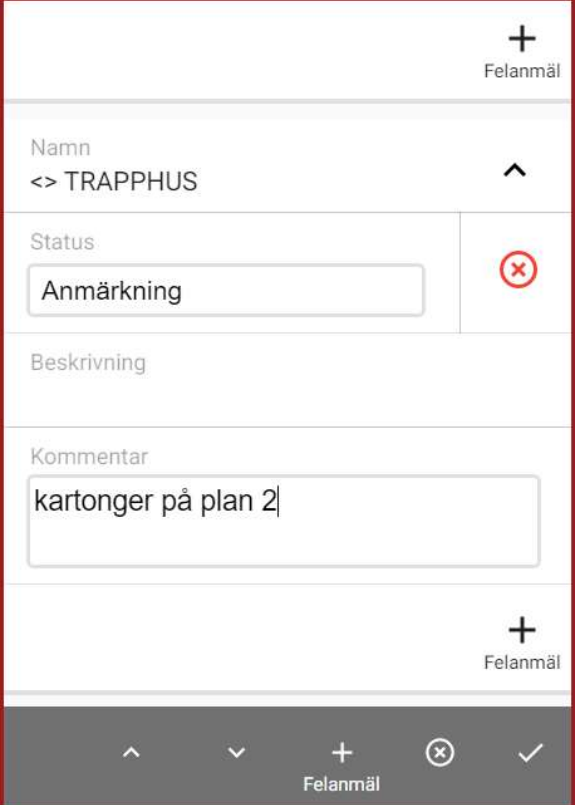

Kontrollpunkterna kan expanderas för att se eventuell beskrivning av kontrollpunkten och det finns där även möjlighet att skriva en kommentar. Om det skrevs en kommentar i föregående kontroll på den aktuella kontrollpunkten presenteras en ikon (penna på en pratbubbla) på samma rad som punktens nummer och namn. Denna tidigare kommentar går att återanvända genom att klicka på återvinningsikonen. För varje kontrollpunkt finns det möjlighet att via knappen "Felanmäl" felanmäla kontrollpunkten, (se Felanmäl kontrollpunkt).

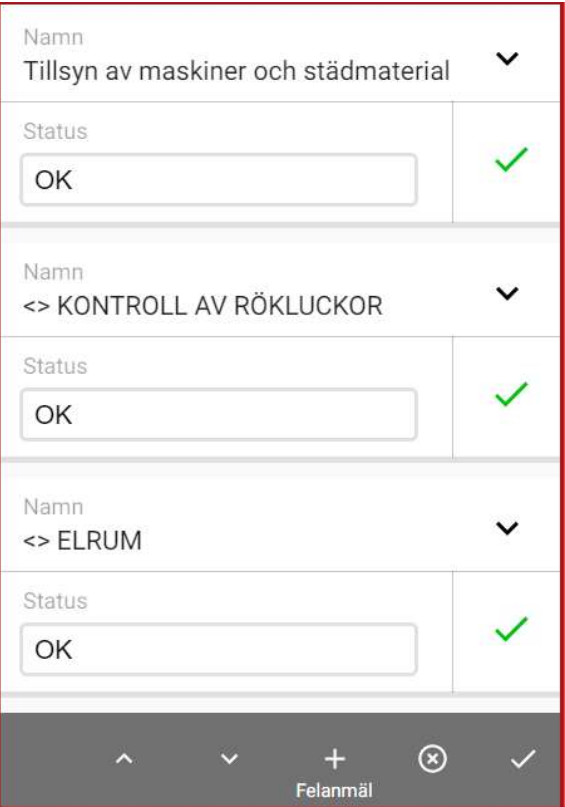

För att utföra och avsluta kontrollen måste en status väljas på alla kontrollpunkter. Menyknappar i botten av vyn:

• Godkänn, sätt status till ok på de kontrollpunkter som saknar status.(saknas)

Dölj, kollapsa kontrollpunkterna

Visa, expandera alla kontrollpunkterna

Felanmäl Felanmäl, felanmäl hela kontrollen (se Felanmäl kontroll)

 Ångra, lämna kontrollpunkten och återvänd till listan med kontroller. En kontrollfråga om att alla val och inskriven information kommer att förloras presenteras.

 Spara, spara den utförda kontrollen. Om möjligheten till att uppge nedlagd tid finns presenteras en vy för detta (se Tid). I annat fall sparas kontrollen och listan med kontroller uppdateras och presenteras.

#### DETALJERAD KONTROLLINFORMATION

I denna vy presenteras detaljerad information om kontrollen samt den anläggning som kontrollen eventuellt är kopplad till (se bilder nedan).

Här kan man även se kopplade bilder/dokument och noteringar.

 $+$ 

 $\circledR$ 

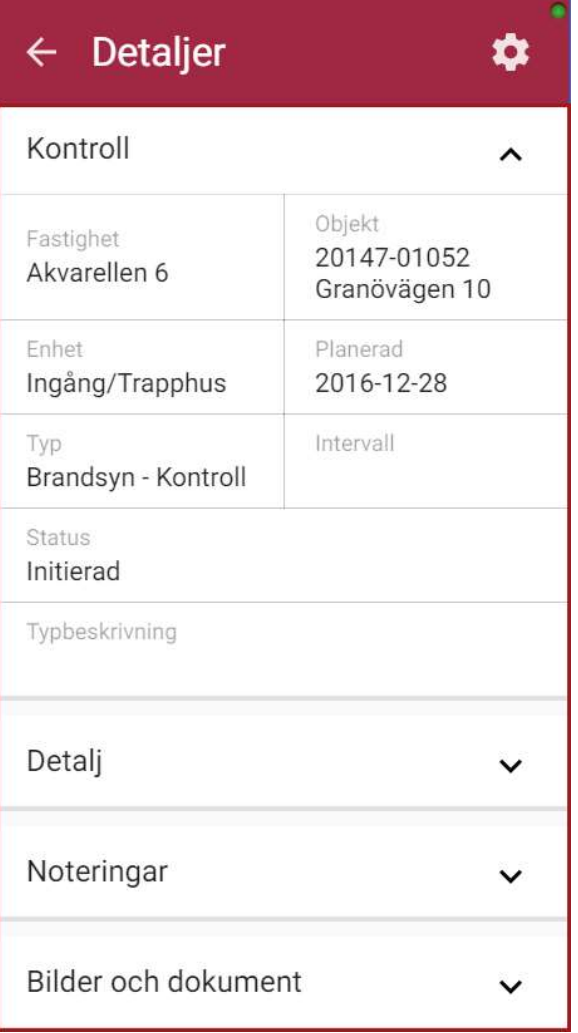

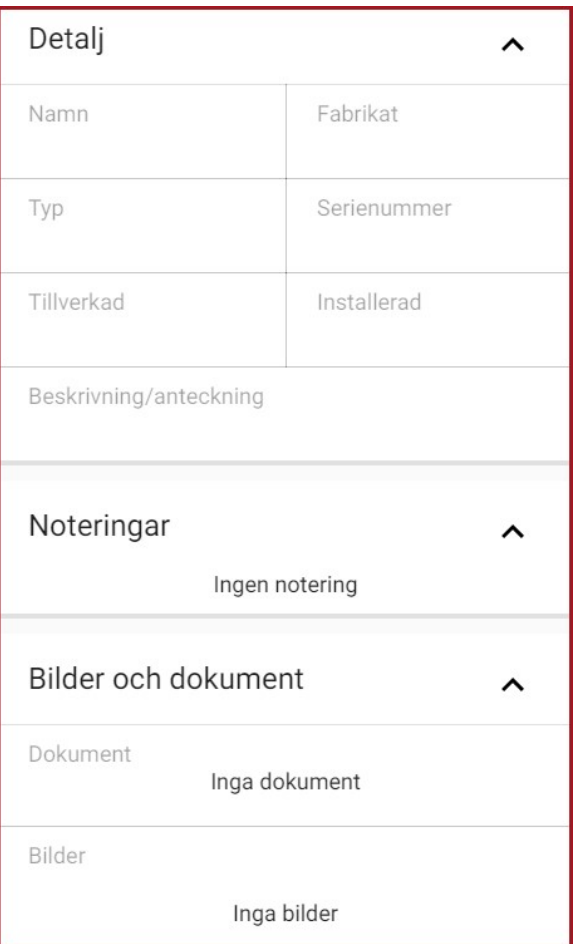

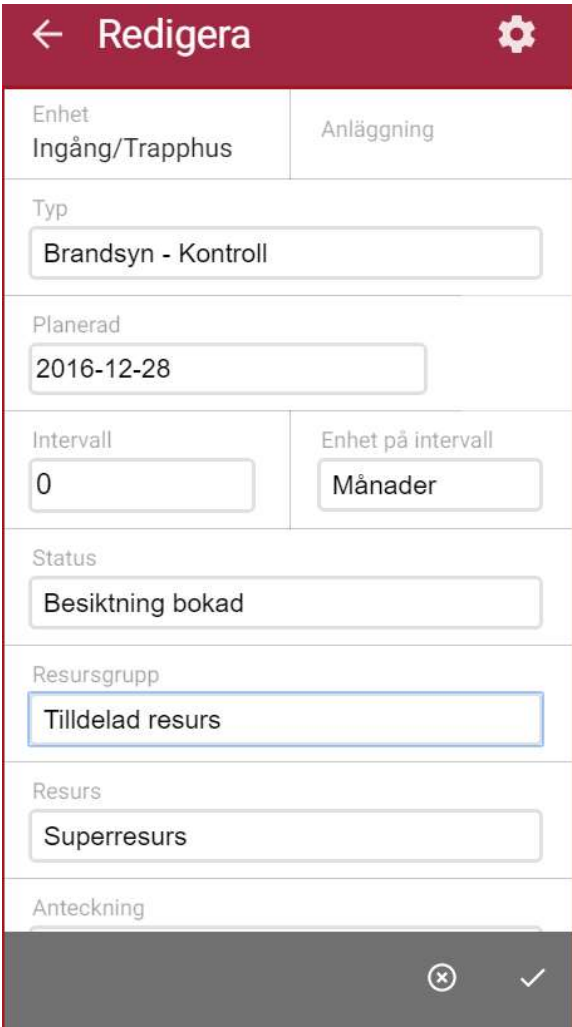

Här finns möjlighet att redigera kontrollbokningsinformation som kontrolltyp, planerat datum, intervall och enhet på intervall, status på kontrollen, tilldelad resurs och anteckning.

#### FELANMÄL KONTROLL

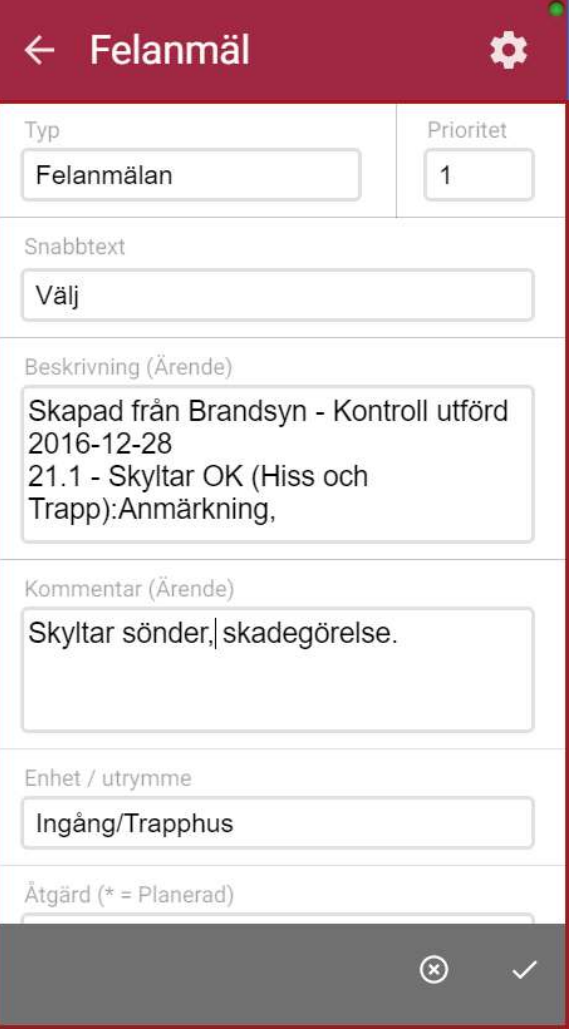

När en hel kontroll felanmäls kopieras och formateras information från de utförda kontrollpunkterna till beskrivningsfältet på den nya felanmälan. Formateringen av orderbeskrivning:

Skapad från [Kontrolltyp] utförd [dagens datum]

[Kontrollpunktsnummer] [Kontrollpunktsnamn]: [Status], [Kommentar]

Att välja en åtgärd är obligatoriskt, övrig information kan fyllas i vid behov. Klicka "Spara" för att skapa den nya arbetsordern.

#### FELANMÄL KONTROLLPUNKT

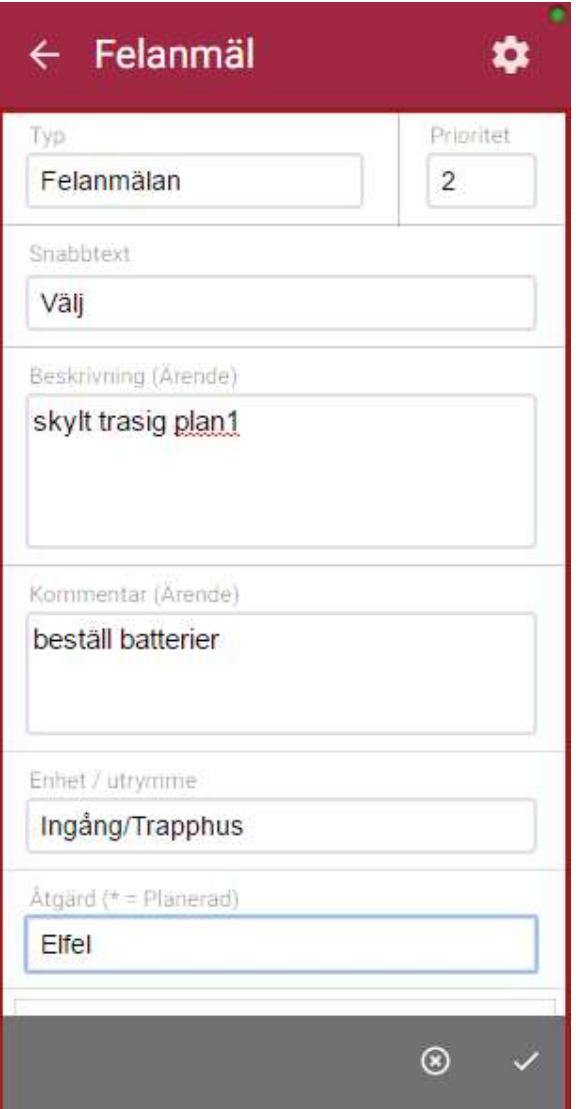

Möjlighet att felanmäla en enskild kontrollpunkt. Fältet åtgärd är ett obligatoriskt val, övrig information fylls i vid behov. Klicka "Spara" för att skapa den nya arbetsordern.

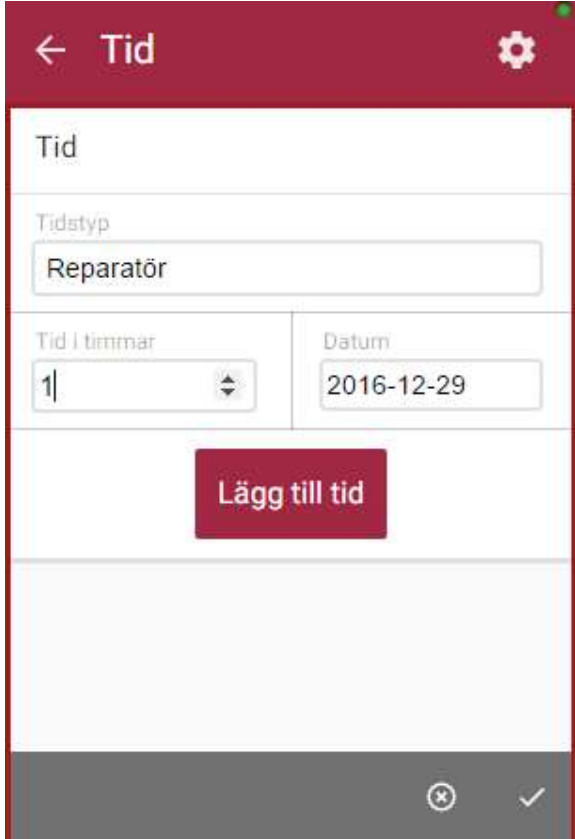

Om valet att kunna lägga till tid i kontroller har aktiverats i Teknisk förvaltning presenteras en vy där nedlagd tid på kontrollen kan fyllas i när kontrollen har utförts och ska sparas. Används tidstyper går det att i denna vy välja en sådan. Ange antalet timmar och eventuellt datum (standard är dagens datum) och klicka sedan på "Lägg till tid" för att lägga till tiden till kontrollen. När all tid lagts till klicka på menyknappen "Ok" för att spara den utförda kontrollen och den registrerade tiden. Därefter presenteras listan med kontroller där den nyligen utförda kontrollen har tagits bort.

#### TID

#### SÖK

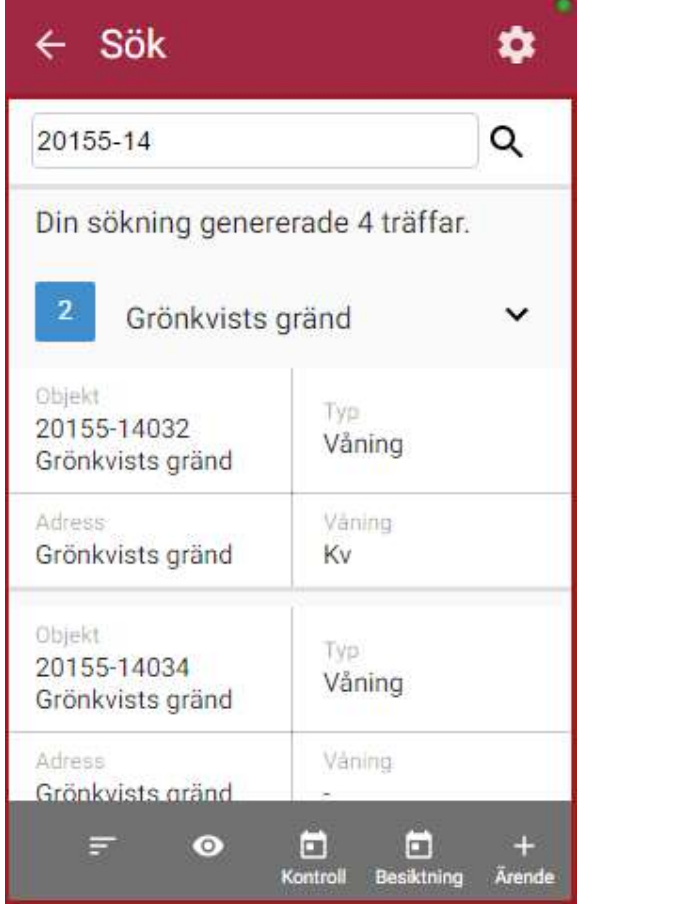

I denna vy ges möjlighet att söka objekt. Sökningen kan göras utifrån objektsnummer, adress och hyresgäst. Objekt som matchar sökningen presenteras var och en i en lista med objektnummer, typ, adress och våning. Genom att klicka på ett objekt markeras detta och fem olika val kan

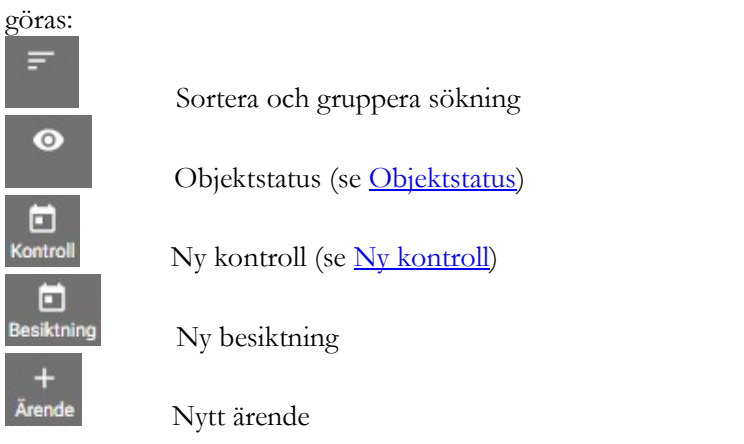

#### NY KONTROLL

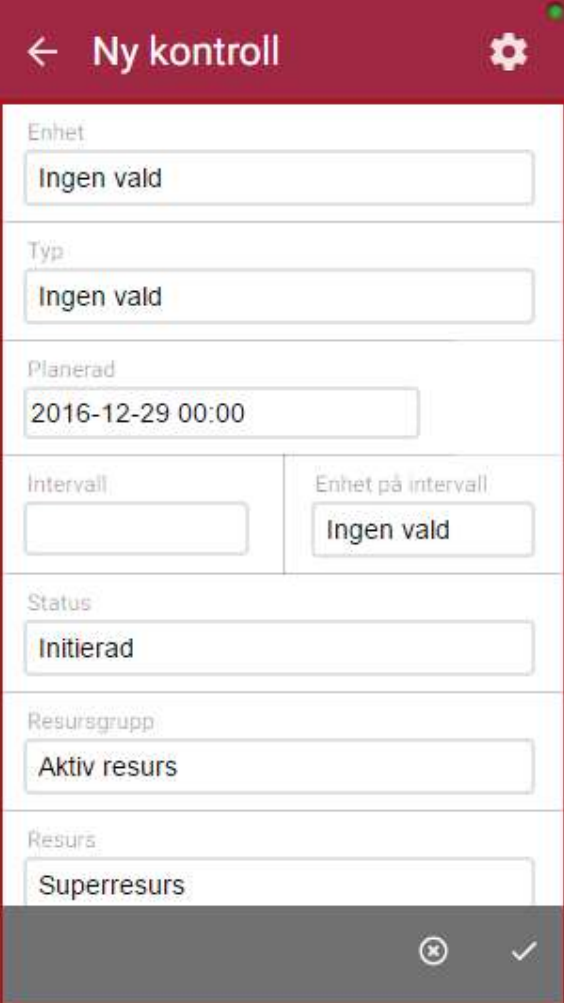

Skapa en ny kontrollbokning genom att välja enhet och kontrolltyp. Det finns även möjlighet att välja ett planerat datum, med vilket intervall kontrollen ska utföras (sätts automatiskt till det intervall som är standard för kontrolltypen), status, resurs och att skriva en anteckning. Klicka på "Spara" för att skapa den nya kontrollen.

#### **OBJEKTSTATUS**

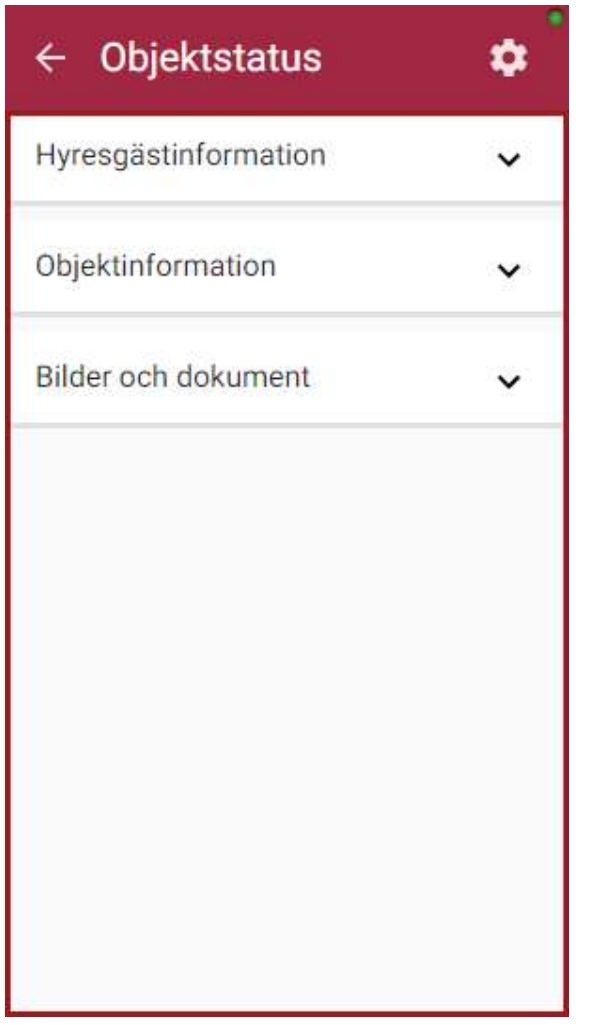

Denna vy är gemensam för modulerna Arbetsorder, Besiktning, Rondering och kontroller. Här presenteras hyresgästinformation, objektinformation och åtgärder som ligger på objektet. Alla fält är expanderbara för att titta på mer detaljerad information om hyresgäst, objekt eller åtgärd.